# **Réaliser des raccourcis clavier pour insérer en couleur les symboles ♠ ♥ ♦ ♣\* dans du texte**

LibreOffice

Deux étapes sont nécessaires pour parvenir au résultat.

- créer les macros
- assigner les macros

## **1. Créer les macros**

Pas d'affolement, on ne va pas écrire le code mais simplement copier et coller ce dernier dans un module dédié et disponible pour tout document LibreOffice.

## **1.1. Créer la bibliothèque pour "coller" les macros :**

**□** Sélectionner Outils  $\rightarrow$  Macros  $\rightarrow$  Gérer les macros  $\rightarrow$  Basic

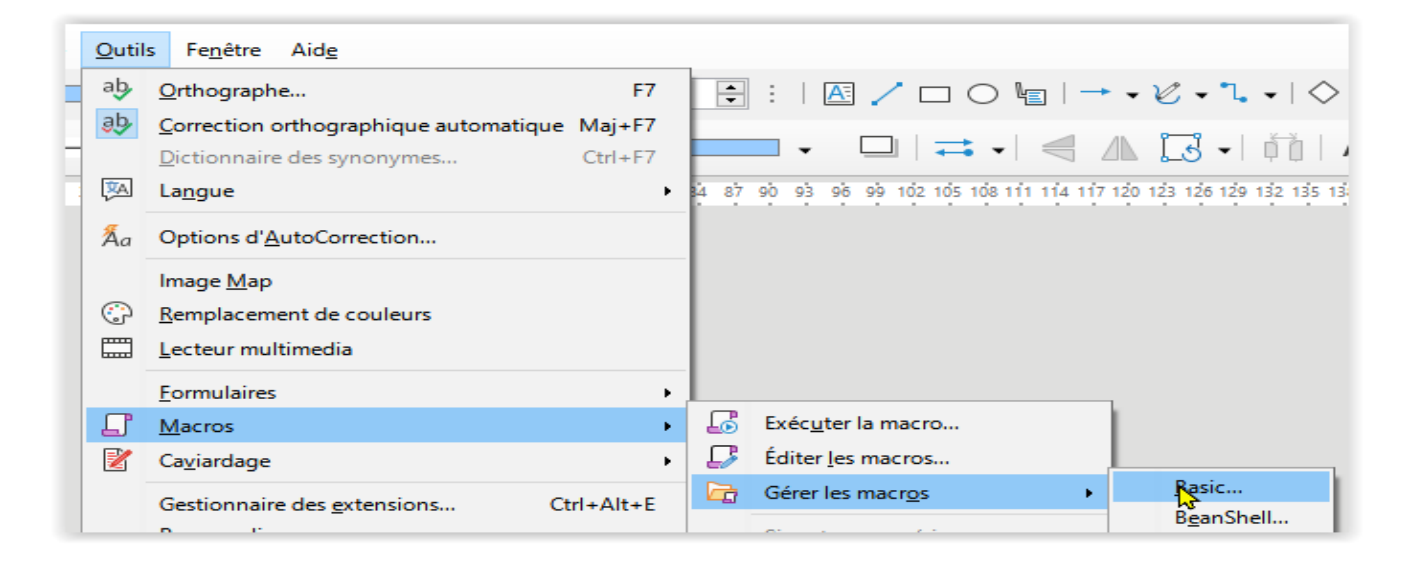

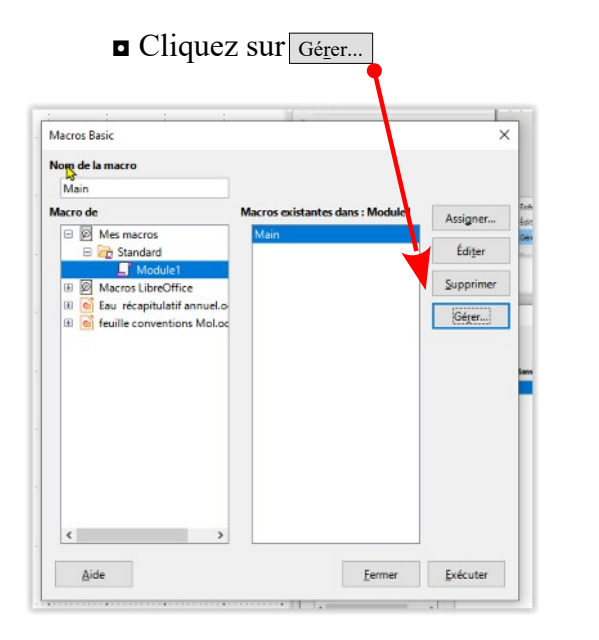

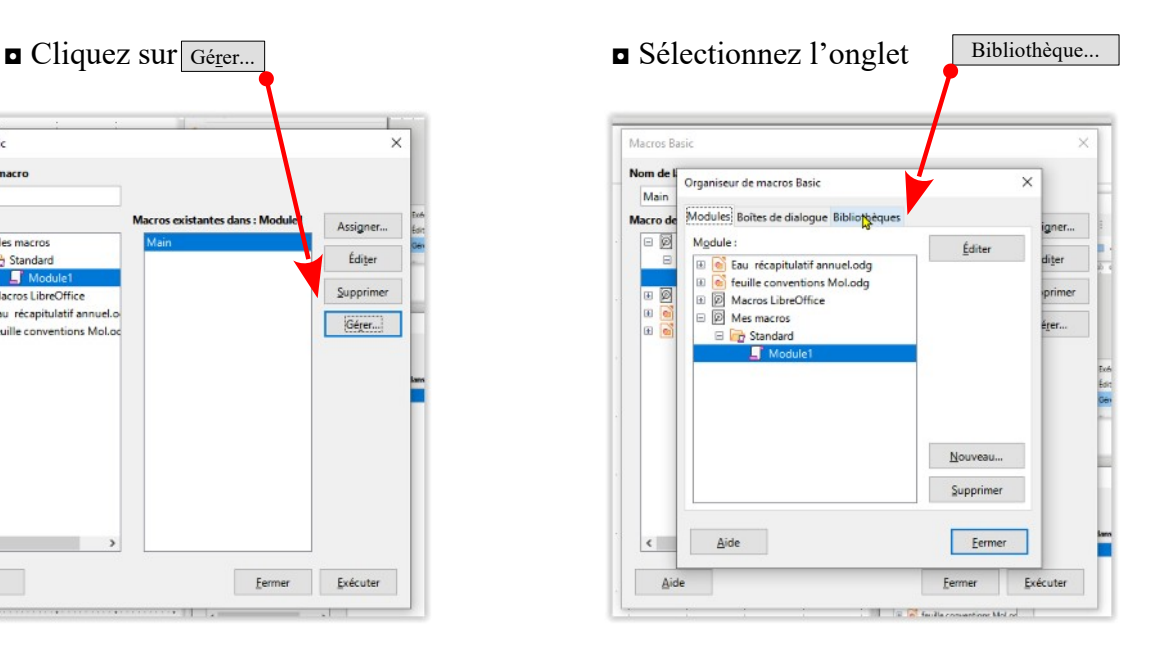

\* Ctl+5 a suffit ici pour obtenir le symbole trèfle en vert ; la frappe qui suit repasse automatiquement en noir.

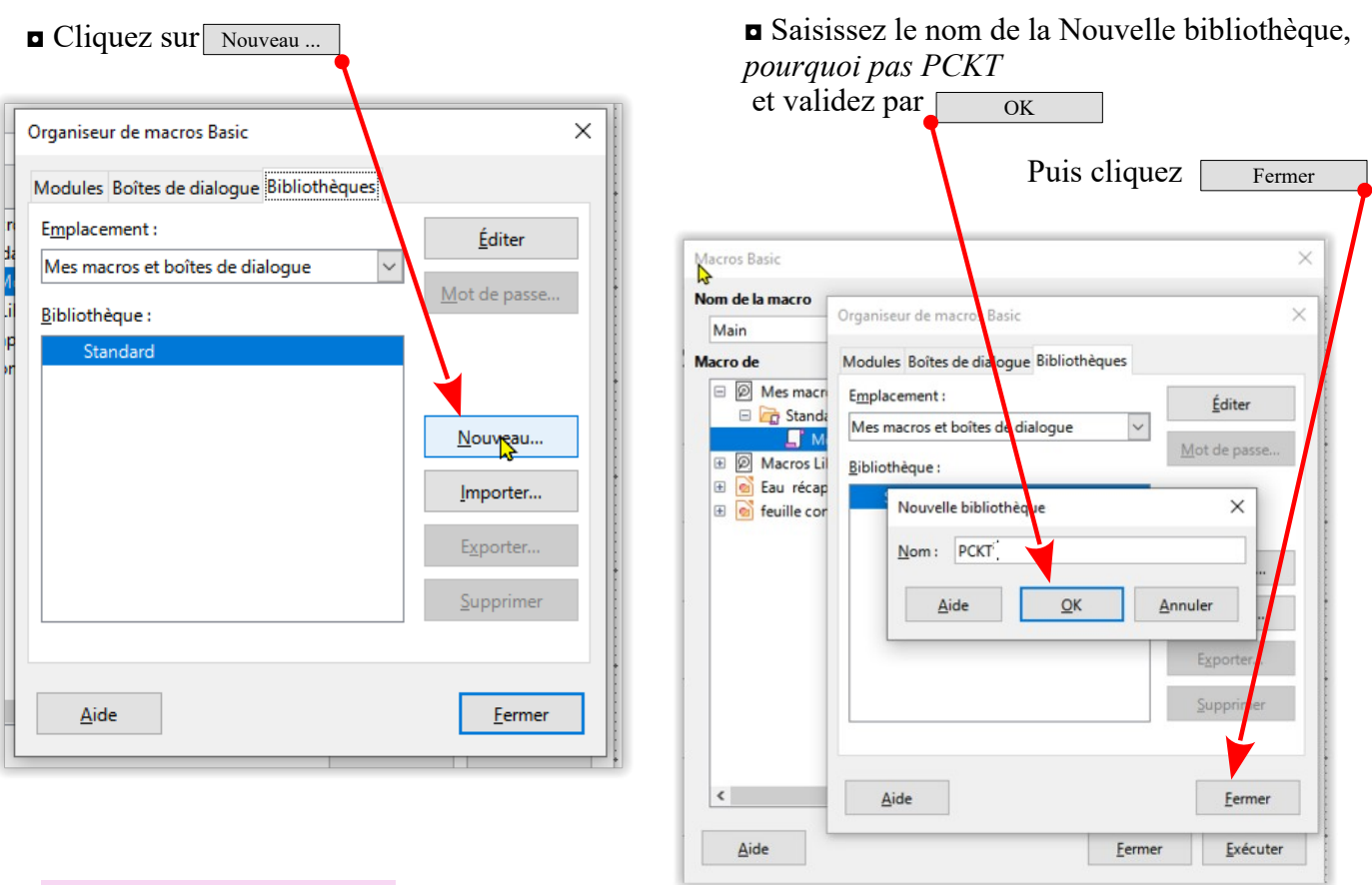

☺La bibliothèque est crée.

## **1.2. Créer les modules qui vont recevoir les scripts des macros.**

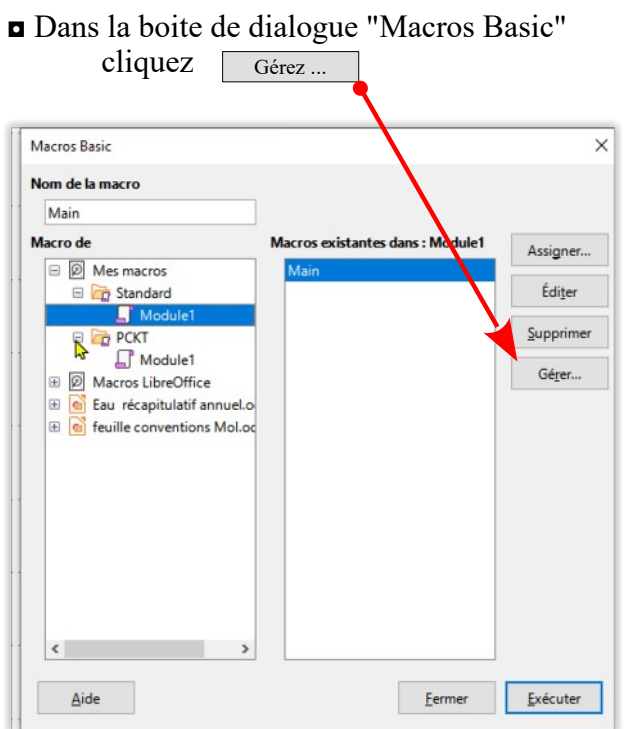

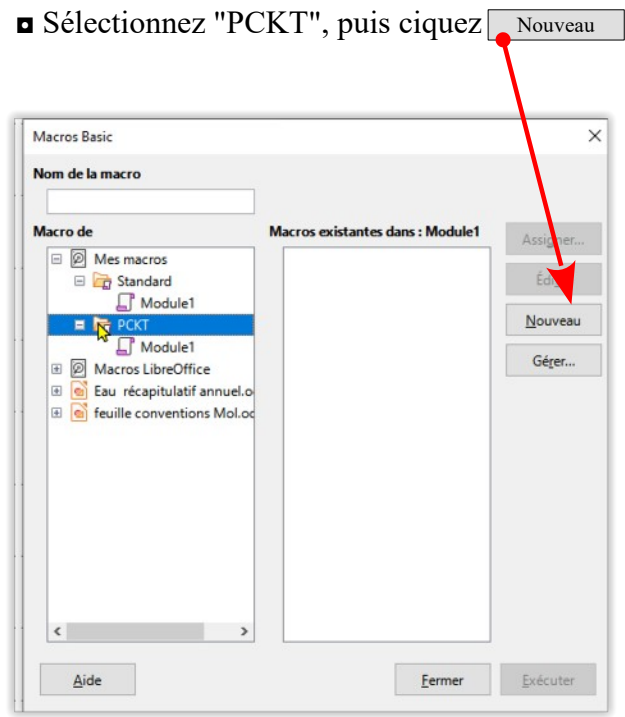

#### ◘ Entrez un nom pour la macro,

"Pique" *ne demande pas trop d'effort d'imagination !* Cliquez sur

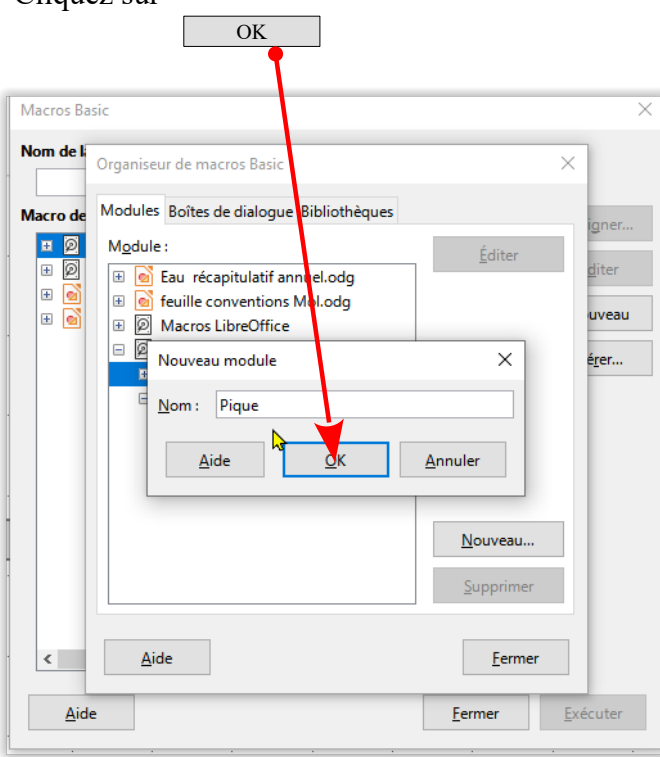

• On répète l'opération pour les 3 autres enseignes

Coeur Nouveau

Karo Nouveau

Trefle Nouveau

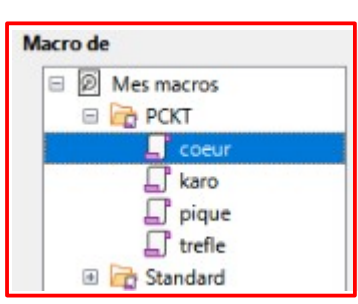

☺ Nous sommes prêt à saisir ou plutôt à "copier-coller" le script dans l'éditeur.

## Ci-après les scripts à copier pour nos 4 couleurs

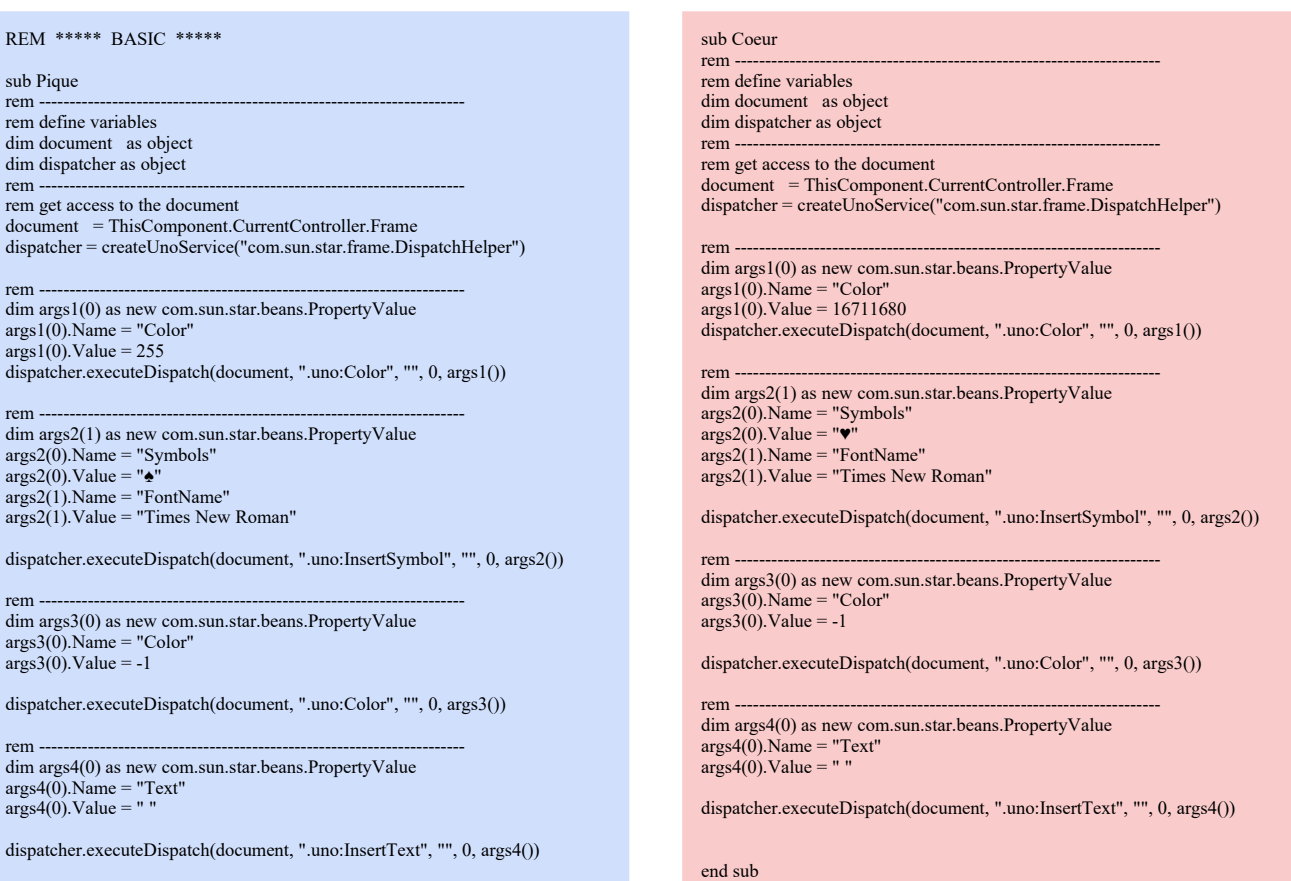

## sub Karo<br>rem ------

rem --------------------------------------------------------------------- rem define variables dim document as object dim dispatcher as object

rem --------------------------------------------------------------------- rem get access to the document document = ThisComponent.CurrentController.Frame dispatcher = createUnoService("com.sun.star.frame.DispatchHelper")

rem ---------------------------------------------------------------------- dim args1(0) as new com.sun.star.beans.PropertyValue args1(0).Name = "Color" args1(0).Value = 16742144 dispatcher.executeDispatch(document, ".uno:Color", "", 0, args1())

rem ---------------------------------------------------------------------- dim args2(1) as new com.sun.star.beans.PropertyValue args2(0).Name = "Symbols" args2(0).Value = "♦" args2(1).Name = "FontName" args2(1).Value = "Times New Roman"

dispatcher.executeDispatch(document, ".uno:InsertSymbol", "", 0, args2())

rem ---------------------------------------------------------------------- dim args3(0) as new com.sun.star.beans.PropertyValue args3(0).Name = "Color" args3(0).Value = -1

dispatcher.executeDispatch(document, ".uno:Color", "", 0, args3())

rem ---------------------------------------------------------------------- dim args4(0) as new com.sun.star.beans.PropertyValue args4(0).Name = "Text" args4(0).Value = " "

dispatcher.executeDispatch(document, ".uno:InsertText", "", 0, args4())

end sub

sub Trefle<br>rem ------rem --------------------------------------------------------------------- rem define variables dim document as object dim dispatcher as object rem --------------------------------------------------------------------- rem get access to the document document = ThisComponent.CurrentController.Frame dispatcher = createUnoService("com.sun.star.frame.DispatchHelper") rem ---------------------------------------------------------------------- dim args1(0) as new com.sun.star.beans.PropertyValue args1(0).Name = "Color" args1(0).Value = 30464 dispatcher.executeDispatch(document, ".uno:Color", "", 0, args1()) rem ---------------------------------------------------------------------- dim args2(1) as new com.sun.star.beans.PropertyValue args2(0).Name = "Symbols"<br>args2(0).Value = "♣"<br>args2(1).Name = "FontName"<br>args2(1).Value = "Times New Roman" dispatcher.executeDispatch(document, ".uno:InsertSymbol", "", 0, args2()) rem ---------------------------------------------------------------------- dim args3(0) as new com.sun.star.beans.PropertyValue args3(0).Name = "Color" args3(0).Value = -1 dispatcher.executeDispatch(document, ".uno:Color", "", 0, args3()) rem ---------------------------------------------------------------------- dim args4(0) as new com.sun.star.beans.PropertyValue args4(0).Name = "Text" args4(0).Value = " " dispatcher.executeDispatch(document, ".uno:InsertText", "", 0, args4())

end sub

#### **1.3. Editer las macros**

#### ◘ Sélectionner votre premier module puis

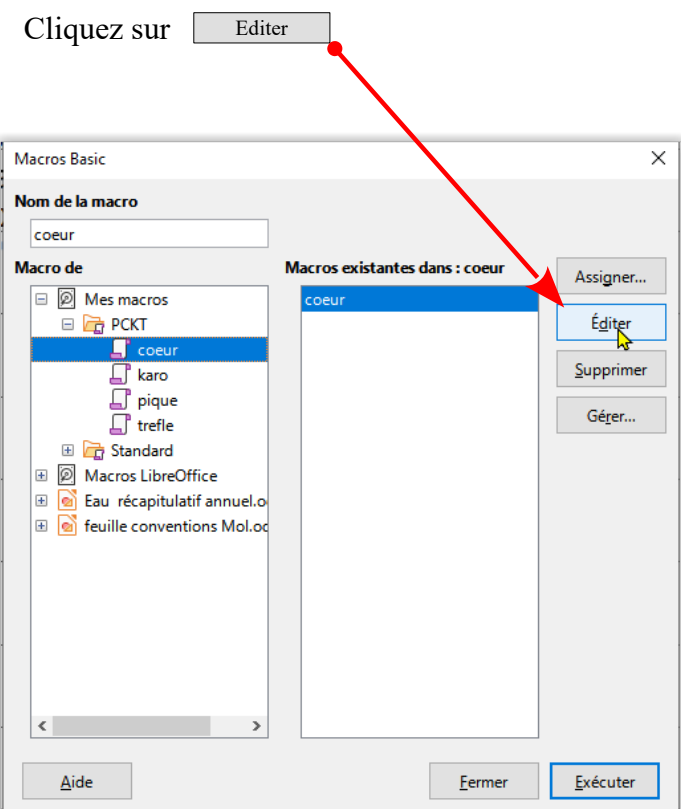

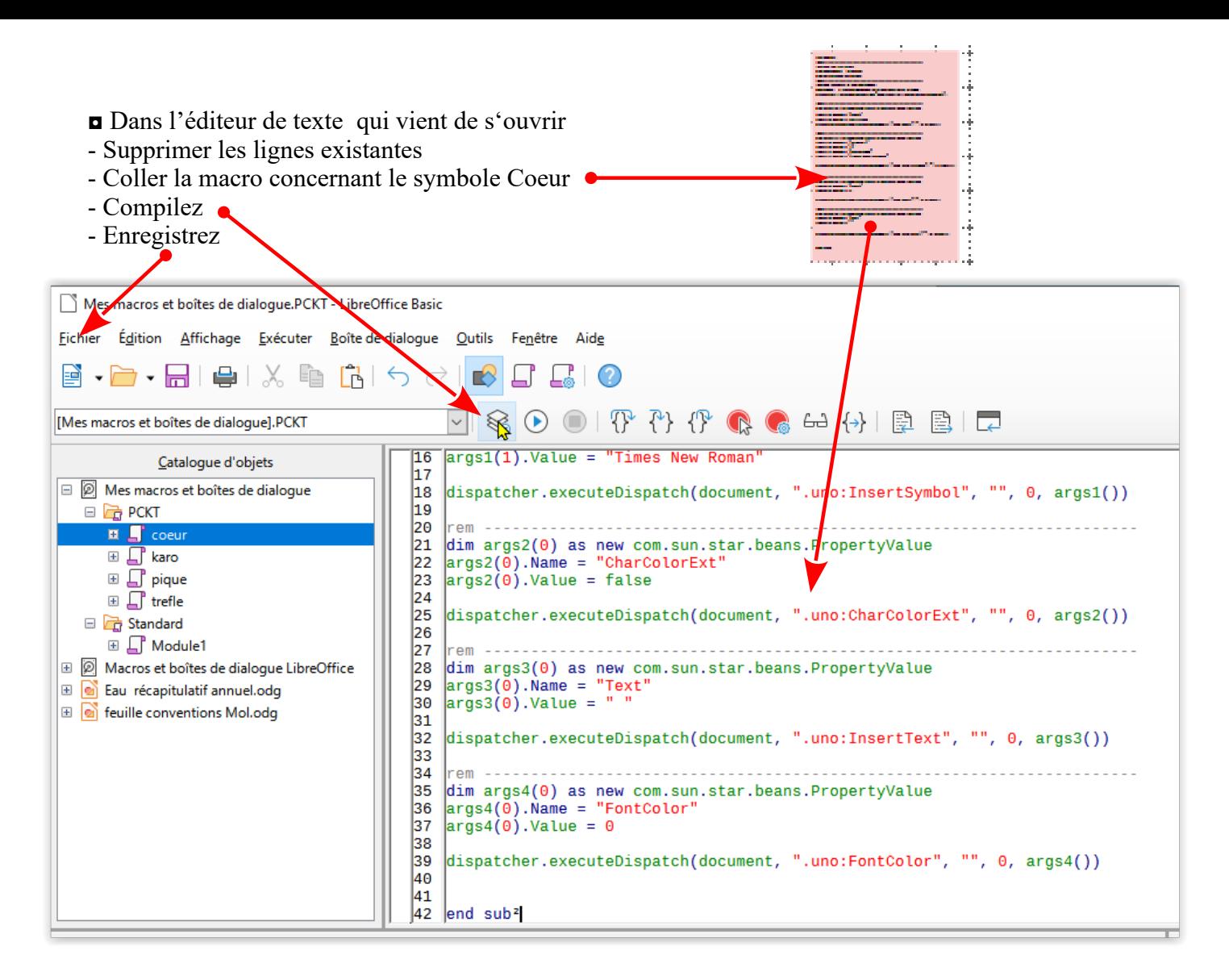

◘ Procédez de la même façon pour les 3 autres couleurs.

## **2. Assigner les macros**

## C'est à dire affecter un raccourci clavier.

Classiquement ont obtient le symbole  $\blacktriangledown$  avec alt 3 ;  $\blacklozenge$  avec alt4 ;  $\blacktriangle$  avec alt5 et  $\blacktriangle$  avec alt6. J'ai pris l'option de conserver les mêmes touches mais associées à la touche Ctl. Libre à vous d'utiliser d'autres raccourcis clavier.

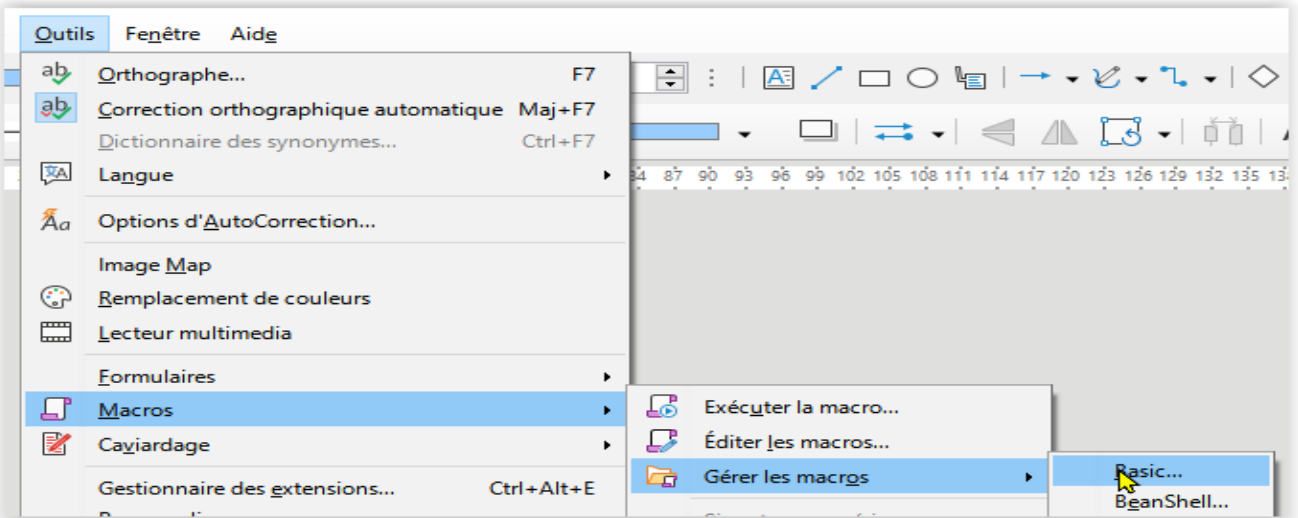

◘ Retournez dans la boite de dialogue "Macros BASIC

• Sélectionner votre premier module puis

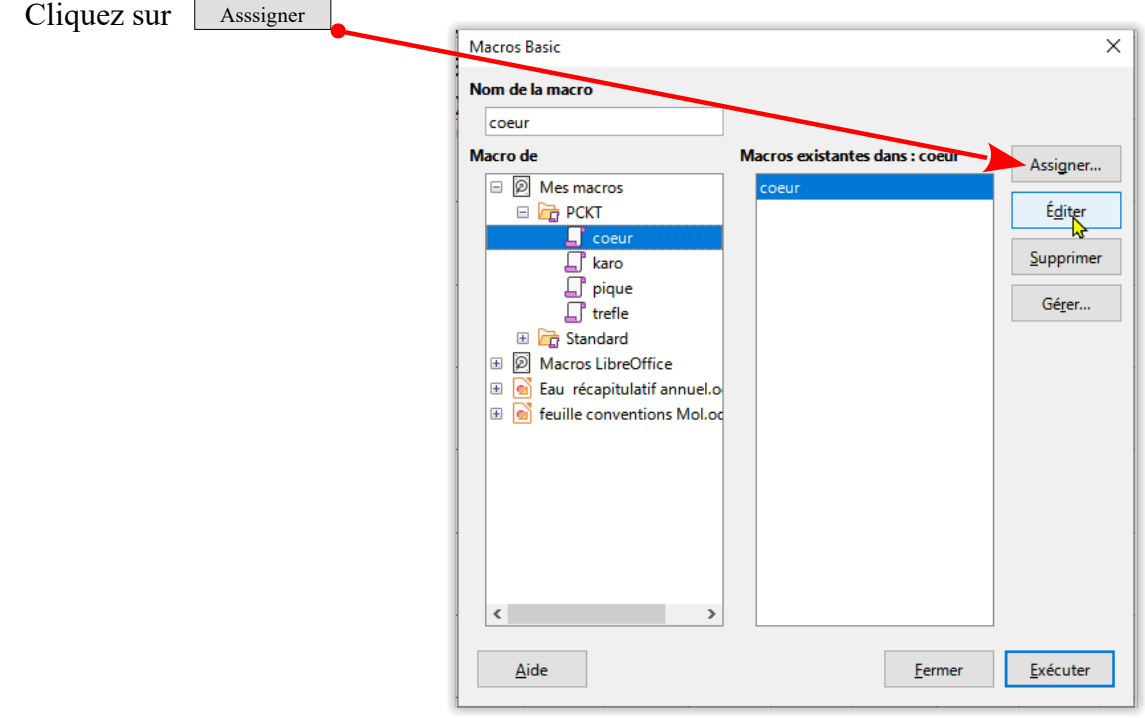

La boîte de dialogue "Personnaliser" s'ouvre.

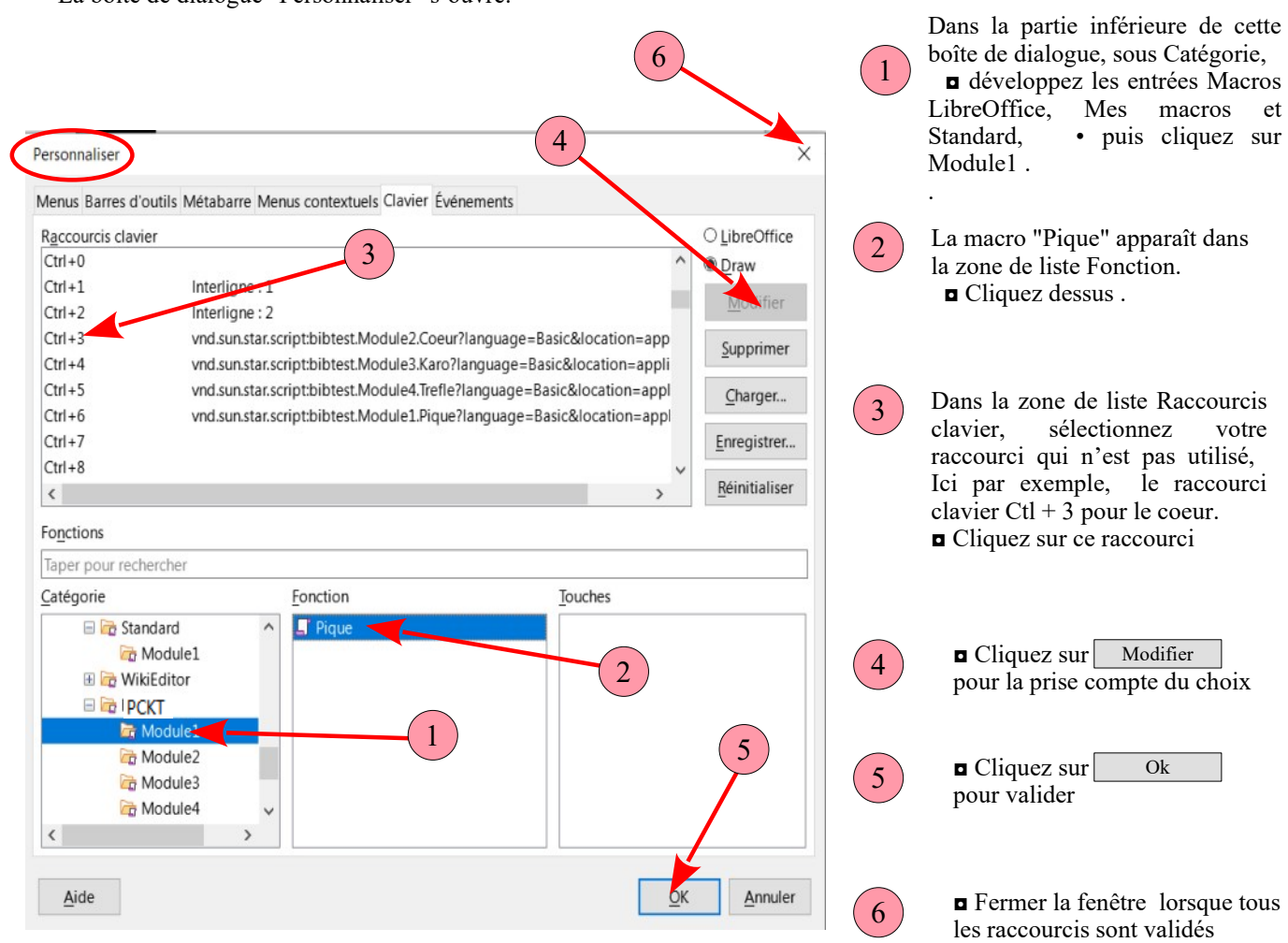

☺ Nous avons terminé. Un peu long certes, mais ça en vaut la peine.

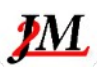